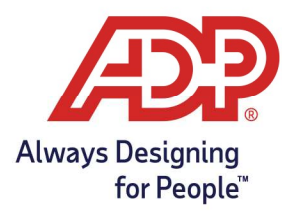

#### Objectives:

- Adding specific Geographical locations to ezLaborManager
- Assigning Geo locations globally

TotalSource/Resource Practitioners: Log into mytotalsource.com or myadpresource.com, navigate to Payroll, in Quick Links choose Access Time and Attendance.

ezLM Practitioners: Log into ezLaborManager through ezlm.adp.com.

#### Geo Location Setup:

1. Select Setup > Geo Locations Editor.

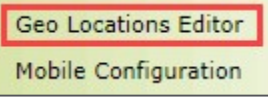

2. Click Add New.

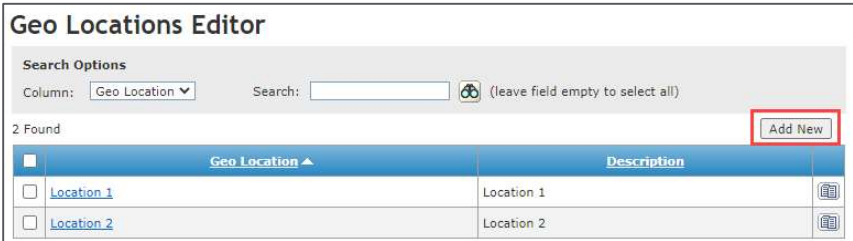

3. Enter the Location ID. (this is what shows when you look at reports, should be kept short).

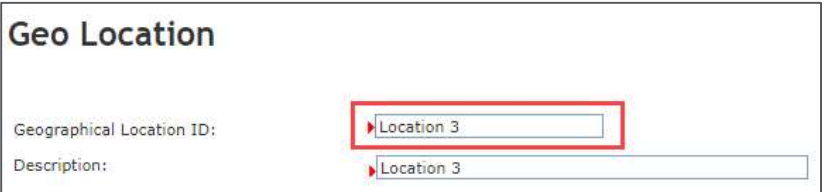

4. Enter the Description. (you can be more verbose here I.E addresses or Austin Office)

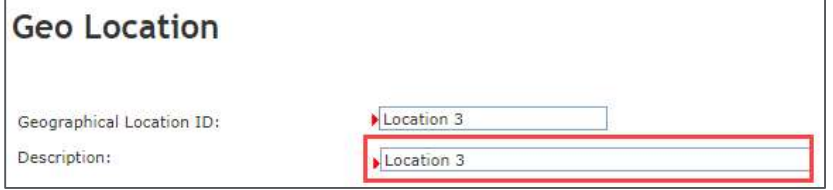

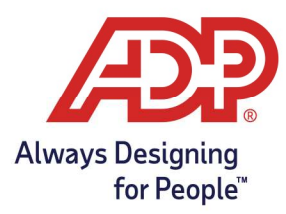

5. Enter the Address.

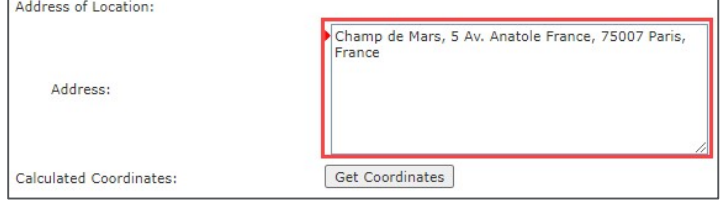

6. Once the Address has been entered click Get Coordinates.

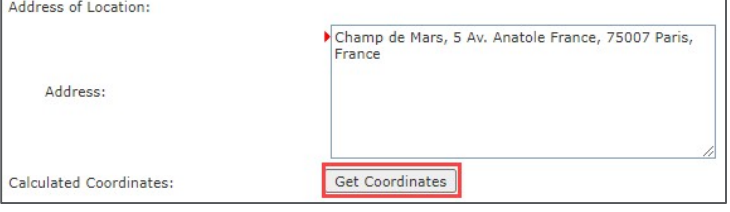

7. If the search results in multiple locations appearing, please **select the location that** matches your address the closest, hit Select to save.

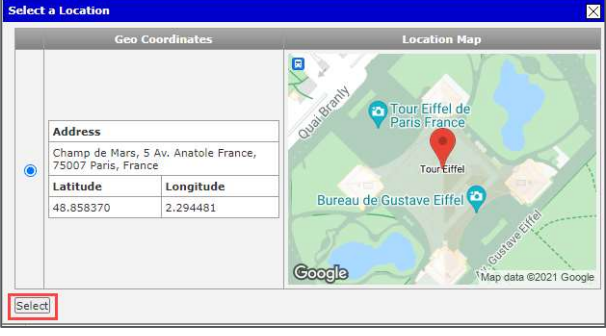

8. Under the Range entry and select the "Type" dropdown, from there select if you want to Geo Fence to be measured in Meters or Miles.

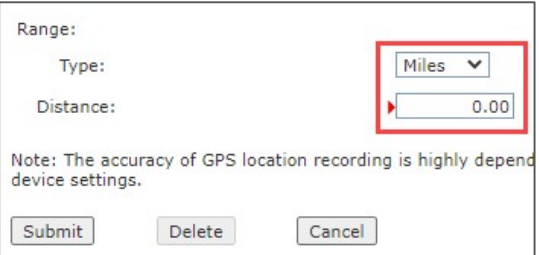

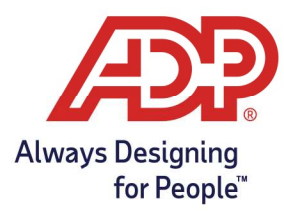

9. Then enter how large you want the fence in distance. (This is how far away from the actual location is valid for the mobile application, ADP recommends a minimum of a ½ mile due to differences in phone manufacture.)

#### Global Geo Location Activation:

1. Select Setup > Mobile Configuration

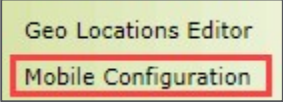

2. To add a Geographical Location, click the **plus** icon.

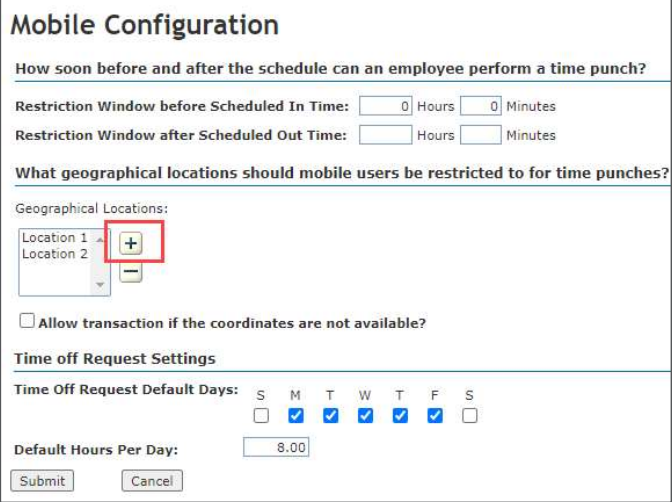

3. In the dialogue box that appears click the checkbox next to each location you wish to add.

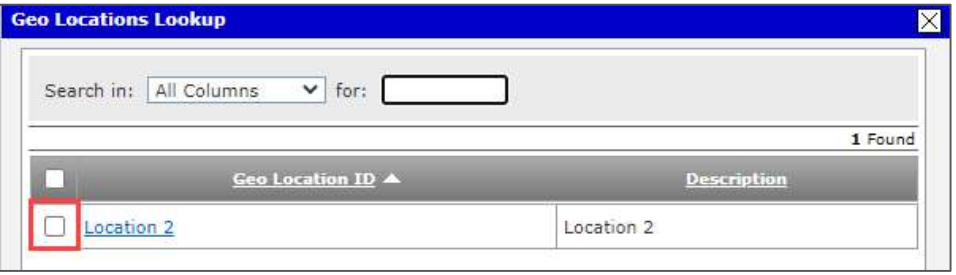

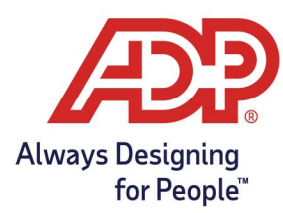

- 4. To remove a Geographical Location, click the minus icon, in the dialogue box that appears click the checkbox next to each location you wish to remove.
- 5. When you are finished click **Submit** to confirm your selection(s).

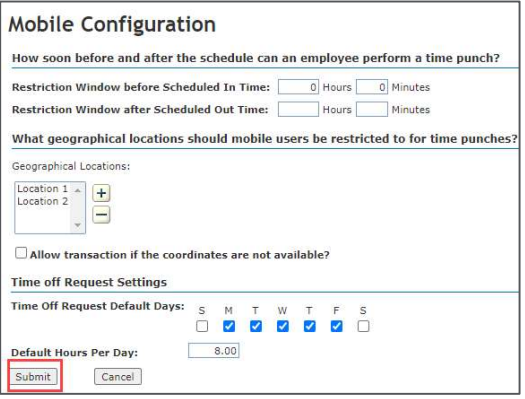

**Note:** Allow transaction if the coordinates are not available  $-$  if this is selected all employees will be able to clock in from any location, even outside of the set radius.

#### Employee Geo Location Restrictions:

- We do not offer individual geo location assignments for employees.
- Employees will be able to clock in only at the listed locations within your Mobile Configuration screen.